## Wi-Fi Quick Installation Guideline (iOS APP)

1. Download and install the "RcsCloud" APP from App Storeorscanthe QR Code as below.

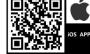

- 2. Open the APP, tap the **Register** button to enter next page. According to the prompts, type in the information to create an account.
- 3. Type in the user name and password, tap the **Log in** button to enter the main interface.
- 4. Wireless Router Connection
  - 4.1 Confirm the WLAN is 2.4 G network connection by mobile phones (5G network cannot be used), and check inverter Wi-Fi AP "SUNLINE-XXXXXX" is existed". (Fig.1)
  - 4.2 Open the APP, tap the "+" button to add new device, type in the router password, tap Next

button to continue network setting. (Fig.2)

- 4.3 According to APP tips, connect to the Wi-Fi "SUNLINE-XXXXXX" of the inverter directly. (Fig.3)
- 4.4 Then return to the APP interface and follow the prompts step by step. (Fig.4)

| 10:32              | al 🕆 🕞        | 10:32 .ul 중 🗆             | 10:32                                 | al 🗈         | 10:33 III 4G                           |
|--------------------|---------------|---------------------------|---------------------------------------|--------------|----------------------------------------|
| Settings WLAN      |               | AP配网                      | Settings WLAN                         |              |                                        |
|                    |               |                           | WLAN                                  |              | 11:23 atl * ①                          |
| WLAN               |               | WiFi Name: SLTek          | SUNLINE-A_B5E47A<br>Unsecured Network | <b>∻</b> (i) | <款定 无线局域网                              |
| ✓ SLTek            | 🕯 🗢 🚺         | WiFi Password: sunline168 |                                       |              | 无线局域网                                  |
|                    |               |                           | MY NETWORKS                           |              | / XXXXX ▲ ♥ 〔<br>CONG ▲ ♥ 〔            |
| MY NETWORKS        |               |                           | SLTek                                 | 🔒 🤶 🚺        | HWWFL628636                            |
| SLTek_5G           | 🔒 🗢 🚺         |                           | SLTek_5G                              | a 🗢 (i)      | лияна<br>000 🔒 🐨 🕠                     |
| SUNLINE-A_B5E47A   | <b>?</b> (j́) | Next                      | OTHER NETWORKS                        |              | 60N6 • • 0                             |
| OTHER NETWORKS     |               |                           | ChinaNet-C03D4A                       | 🔒 🗟 🚺        |                                        |
| ChinaNet-C03D4A    | 🔒 🤶 🚺         |                           | ChinaNet-C03D4A-5G                    | a 🤶 🚺        | Config and search device, please wait. |
| ChinaNet-C03D4A-5G | 🔒 🤶 🚺         |                           | ChinaNet-itxu                         | a 🤶 🚺        |                                        |
| ChinaNet-itxu      | 🔒 🤶 🚺         | "sunline168"              | ChinaNet-Z9iQ                         | a < i        |                                        |
| ChinaNet-Z9iQ      | 🔒 🗢 🚺         | qwertyuiop                | TP-LINK_0FA8                          | ۵ 🗢 (أ)      |                                        |
| TP-LINK_0FA8       | 🔒 🤶 🚺         |                           | TP-LINK_wansu                         | a 🗢 i        |                                        |
| TP-LINK_wansu      | 🔒 🗢 🚺         | asdfghjkl                 | 总仓                                    | a 🗟 🕽        |                                        |
| 总仓                 | 🔒 🗢 🚺         |                           | 总仓1                                   | ۵ 🗢 🚺        |                                        |
| 总仓1                | 🔒 🤶 🚺         | 123 😂 space return        | Other                                 |              |                                        |
| Other              |               | ٩                         |                                       |              | Your current Wi-Fi is:SUNLINE-A_B5E47A |
|                    |               | ¥ ¥                       | Apps Using WL                         | >            |                                        |

(Fig.1)(Fig.2)(Fig.3)(Fig.4)

5. If the routing connection failure, we can reset the inverter Wi-Fi module by LCD interface and try again. Inverter Wi-Fi reset process as below.
Press "ENTER" button 3s to enter setting mode → Press "DOWN" button to find program 37 → Press "ENTER" button to enter program 37 → Press "DOWN" button to find reset option → Press "ENTER" button to confirm reset option →

Press "ESC" button to finished the setting.